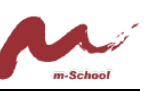

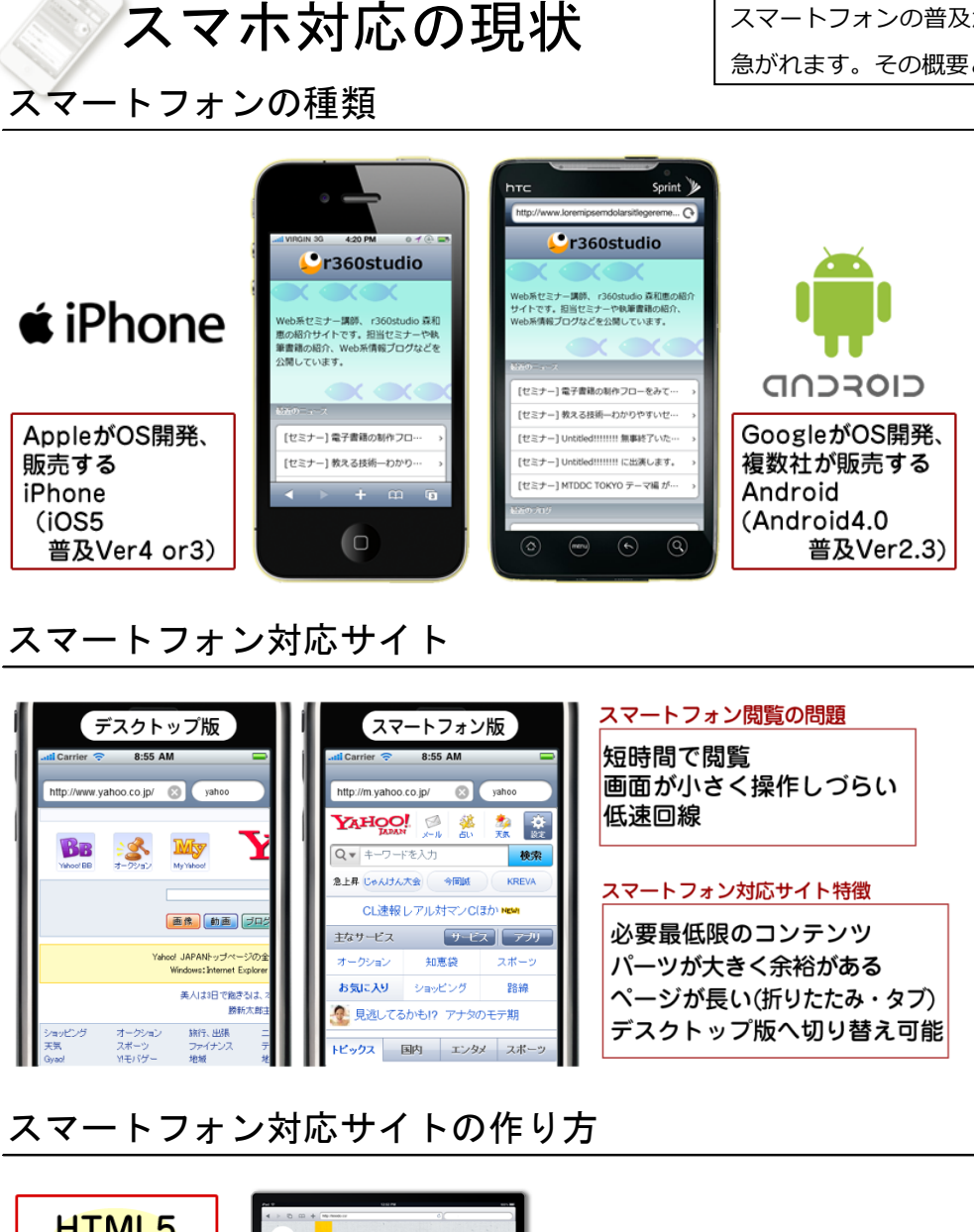

**HTML5** 新しいタク IHIS IS TEIXIDÓ 1つのファイルで両用する ・レスポンシブWebデザイン<br>(RWD) CSS<sub>3</sub>  $\overline{\phantom{a}}$ 新しい修飾 THIS IS TEIXING Chick-in ibn.ds | WillifyStyle / Milon.ds にお任せください!<br>バルー 編集 - 第31 - 第327----- 9 開発 - ウィンドウ - ベルブ<br>ト | | ホーズ ----- - | | Javascript r360s 折りたたむ<br>ページ遷移に動き jQuery テストニュース4 CMSで別ページ  $\mathbf{W}$ Quer **WORDPRESS** 

iQuerv Mobileで別ページ

スマートフォンの普及が急速に進むなか、運営サイトの対応が 急がれます。その概要と導入方法をお話しします。

> **スマートフォンの種類** iPhone・Android が二大巨頭 **スマートフォン対応サイト** スマートフォンで操作がしやすい ように設計されたサイト **サイト事例** [Yahoo](http://www.yahoo.co.jp/)/[Apple](http://www.apple.com/jp/)[/エキサイト天気](http://weather.excite.co.jp/) [/スターバックス](http://www.starbucks.com/)(米) **マルチデバイス対応** パソコン・タブレット・スマート フォン…などでサイト表示を最適 化。レスポンシブウェブデザイン。 jQuery Mobile jQuery フレームワーク [jQueryMobile](http://jquerymobile.com/) で簡単にスマホ対 応サイトを作る [Dreamweaver CS6](http://www.adobe.com/jp/products/dreamweaver.html) **の新機能** スマートフォン対応サイトを作る ための機能が充実

**まとめ**

スマートフォン閲覧が想定される なら、対応はすべき。さまざまな 対応方法があるので、自分にあっ たものを選ぶ。HTML5 と CSS3 の知識は必須。スマホっぽくする ために、jQuery など Javascript で動きがつけられるとなお良い。

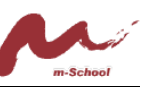

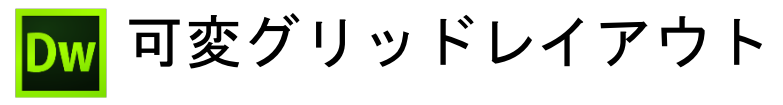

レスポンシブなサイトとは?

デバイス表示画面の幅に応じて CSS を切り替えて、一枚の HTML ファイ ルをマルチデバイス対応にする手法のこと ヘッダー

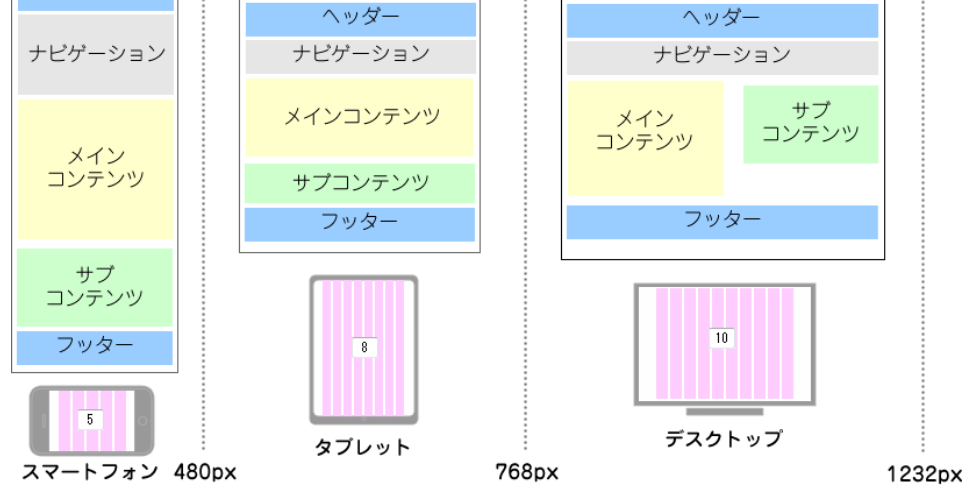

# 可変グリッドレイアウトを使う

1. [ファイル] - [新しい可変グリッドレイアウト]メニューを実行

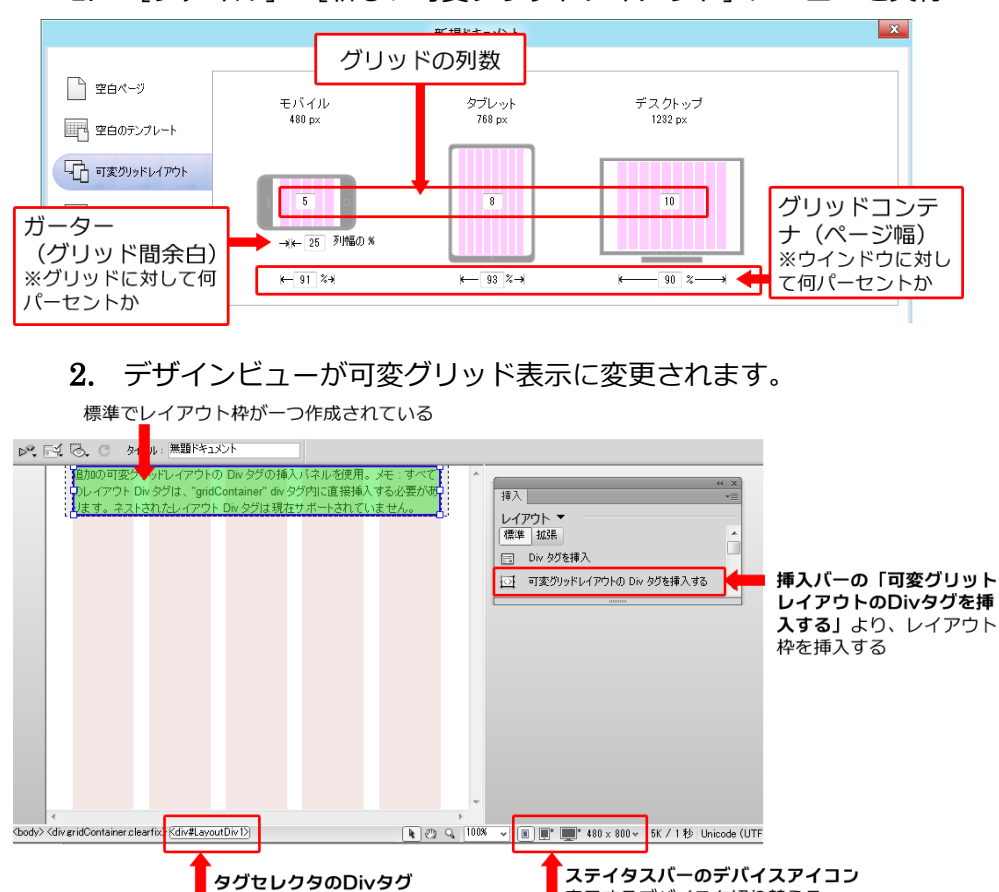

表示するデバイスを切り替える

レスポンシブなサイトを作るためのDreamweaverCS6 の新機能が可変グリッドレイアウトです。

> **レスポンシブ**Web**デザイン**(RWD) [**利点**] ・メンテナンスが楽 ・Google [が推奨?](http://blog.fkoji.com/2012/06071117.html) [**問題点**] ・表示幅の小さい機器にとっては、 データ量が多くなりがち ・特に画像をどうするか? →小さい画面から作成していくの がコツ[\(モバイルファースト\)](http://web-tan.forum.impressrd.jp/e/2012/03/14/12281) DreamweaverCS6**の 可変グリッドレイアウト** スマートフォン(~480px) タブレット(~768px) デスクトップ(~1232px) の3デバイス向けこCSSを個別ご作成 **・**[HTML5 Boilerplate](http://tokkono.cute.coocan.jp/blog/slow/index.php/web-technology/5-fundamentals-when-using-h5bp/) で HTML5 +CSS3コードのブラウザスタイ ル初期化を行う · [respond.min.js](http://lab.informarc.co.jp/javascript/ie_responsive_webdesign.html) で IE6~8へも @media 指定を行う ・@media **指定**で画面幅毎に切替 ・img **要素**に「max-width: 100% (画像を含む親要素のサイズを 最大幅に)」が指定。レイアウト 枠よりサイズが超過した画像は、 はみ出ないよう、リサイズされる (fluid image フルードイメージ) **まとめ** 初期設定を準備したり、グリッド 単位にサイズ計算ができるのは便 利だが、レスポンシブ Web デザイ

必要がある

ンがどういうものか?を理解する

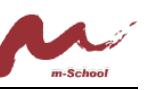

3. モバイル・タブレット・デスクトップのに、初めに一つレイアウト枠 (#LayoutDiv1) が作成されます。

※#LayoutDiv1 は、選択し、プロパティの DivID でセレクタ名変更が可能です。

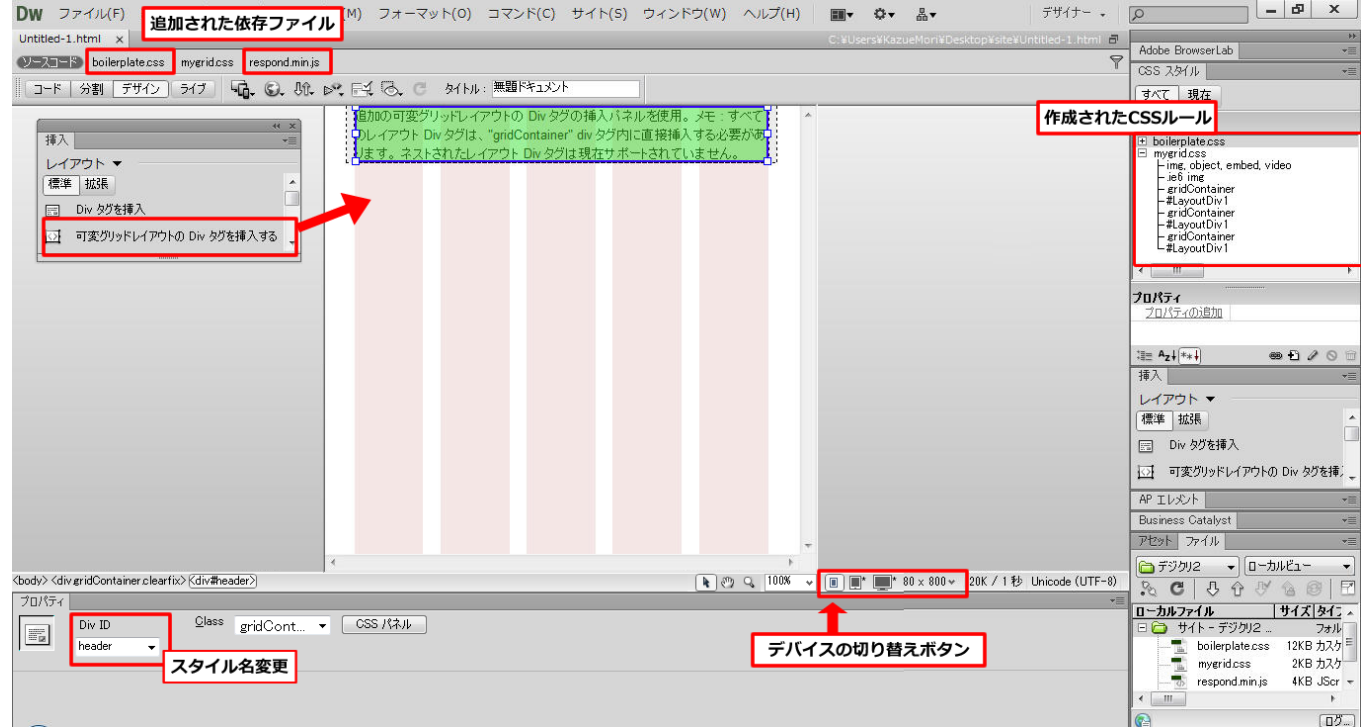

4. モバイル→タブレット→デスクトップの順に、レイアウトを作成します。

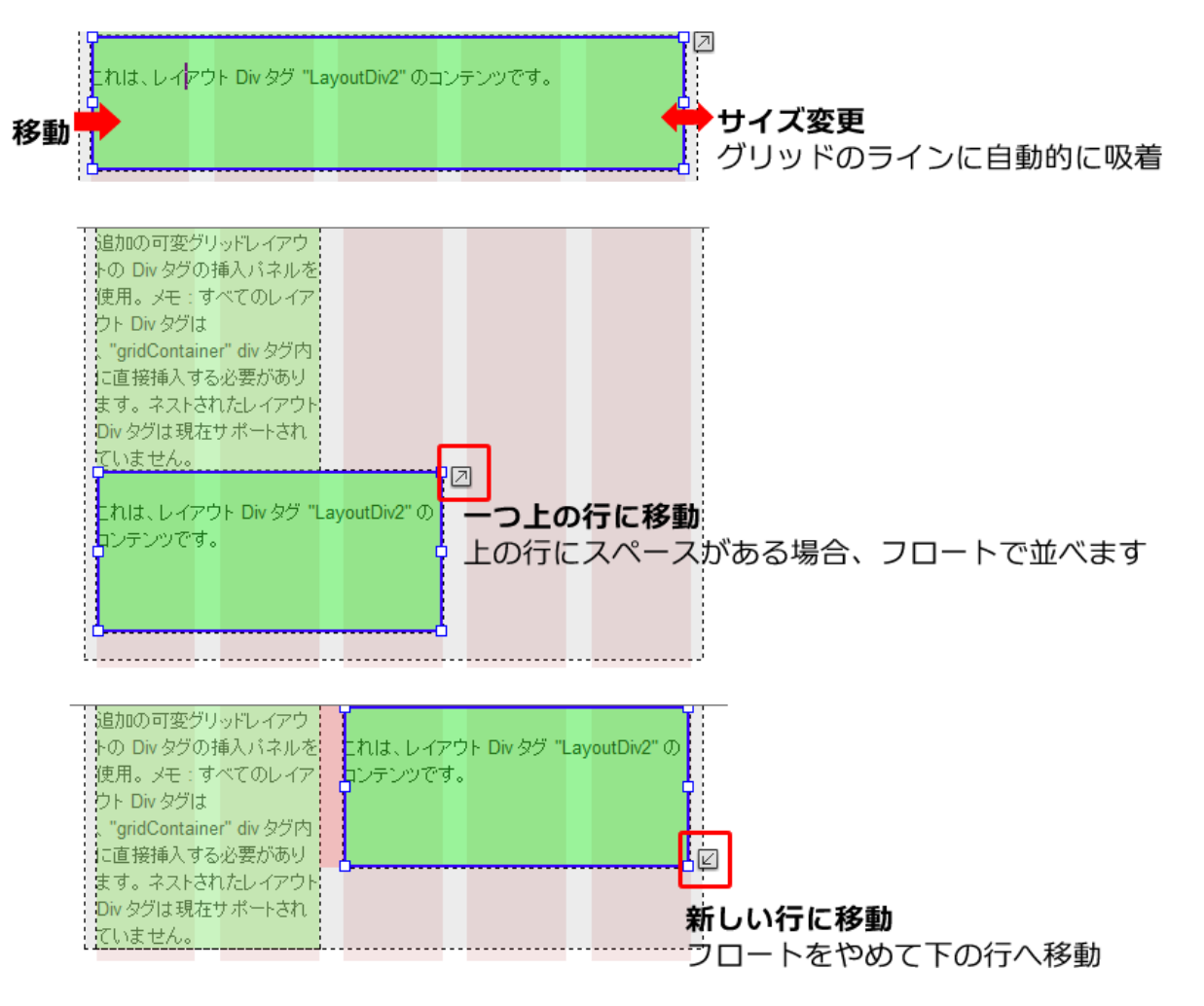

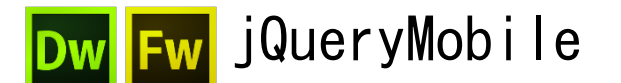

jQueryMobile とは?

jQuery Mobile は、モバイルサイト構築のためのフレームワーク。 スマホ対応サイトっぽい、デザインやページ遷移アニメーションを 手軽に組み込めます。コードは、「HTML5+CSS3+Javascript」 で構成されています。プログラムが軽量・高速化されているのと同 時に、対応デバイスが多いのが特徴です。

.<br><mark>`<sup>w</sup> </mark>JQM テーマ用の fw.png の作成

FireworksCS6 では JQM 用のテーマを作成できます。**[コマンド] -[jQuery Mobile テーマ]-[新規テーマを作成]**メニューで作 成し、必要な個所のグラフィックを変更します。 ※[**ページ**]パネルで、グローバル・テーマ a~e を切り替え

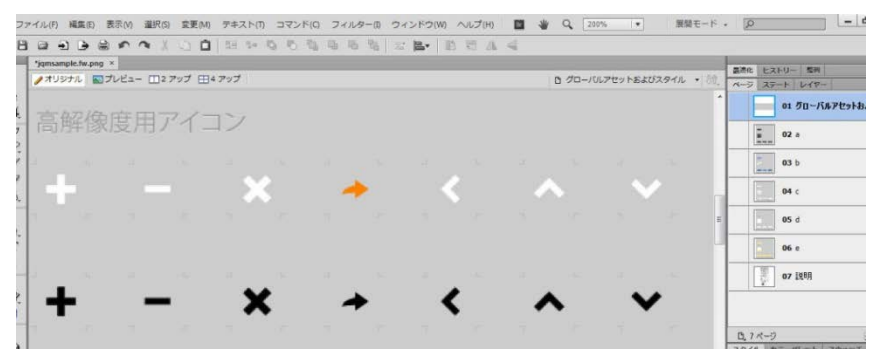

**【注意】**表示の際に拡大/縮小するので、編集時に線や模様をつけ ないほうがベスト

**[ウィンドウ]-[エクステンション]-[jQuery Mobile テーマ のアプリ内プレビュー]**メニューで実際のデザイン確認ができます。 ※[**ページ**]パネルで選んだテーマと連動

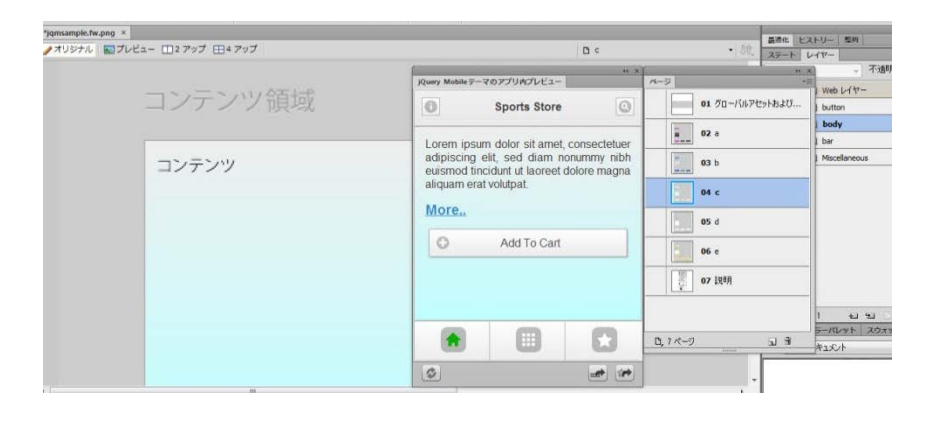

Dreamweaver&FireworksCS6 で、jQueryMobile のス マホ対応サイトを作成できます。

#### [jQueryMobile](http://jquerymobile.com/) (JQM)

#### [**利点**]

・HTML と CSS を知っていれば JQM のルールで組み込みが簡単 ・スマホ対応ページらしいひな形 があるので、作成が楽 ・例えば、スマホ対応サイトを別

に作る時などに数ページの小規模

なものであれば、向いている

#### [**問題点**]

・ひな形作成のため、オリジナル デザインにするのが面倒

・アニメーションを多用すると、

スマホの旧機種で動作が遅くなる

#### FireworksCS6**の**jQM

テーマを作成できる。※公式ツー ル Themeroller でも同様のこと はできるが、例えばアイコン画像 の変更などはできない

#### DreamweaverCS6**の**jQM

新規ページを作成したり、挿入パ ネルからパーツを取り込むこと ができる。また、コードヒントが 対応している。

#### **まとめ**

Dreamweaver と Fireworks を使 うと手軽に始められるが、 jQueryMobile のルールを知って おく必要はある

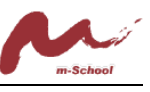

**[コマンド]-[**jQuery Mobile **テーマ]-[テーマを書き出し]**メニューで 最終データの書き出しを行います。Dreamweaver でサイト定義を行ったロー カルフォルダ内に書き出します。 ※書き出したファイルがすべて同じ階層にあればどこでも OK.

5 **つの** CSS **ファイル・**images **フォルダが作成**されます。そのうち、HTML ペ ージから呼び出すのは、自分が名付けた CSS ファイルのみです。

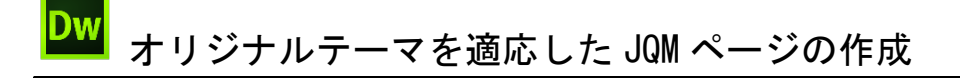

まずは head 要素内で JQM の呼び出しと、作成したオリジナルテーマの呼び 出しを行います。新規ページ(HTML5)を作成し、JQM ページを挿入します。 (**挿入パネル**もしくは**[挿入]-[**jQuery Mobile**]-[ページ]**メニュー)

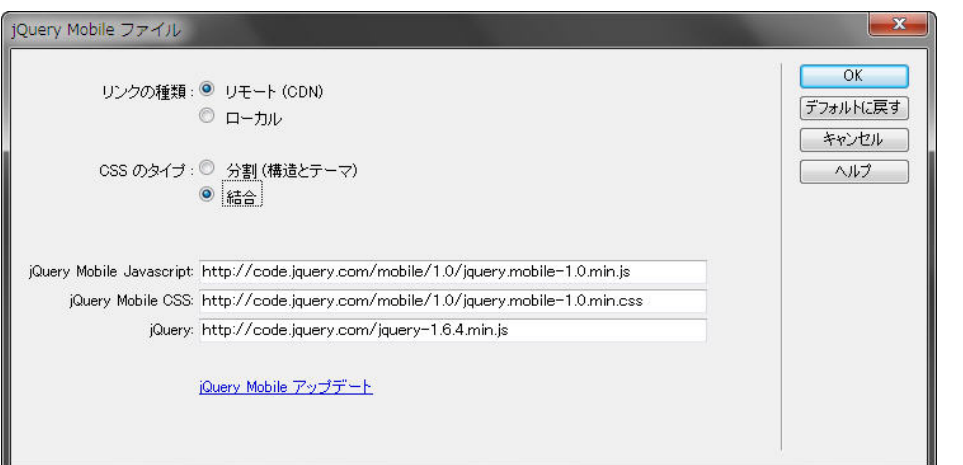

【注意】ここで呼び出される JQM のバージョンは古いので後で書き換えます。

最初に JQM パーツを挿入した時に、head 要素内で関連ファイル呼び出しを 行うために[jQueryMobile **ファイル**]**ダイアログ**が表示されます。

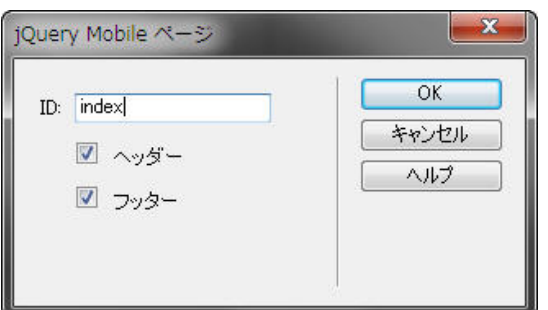

続いて、ページ ID を任意で指定します。

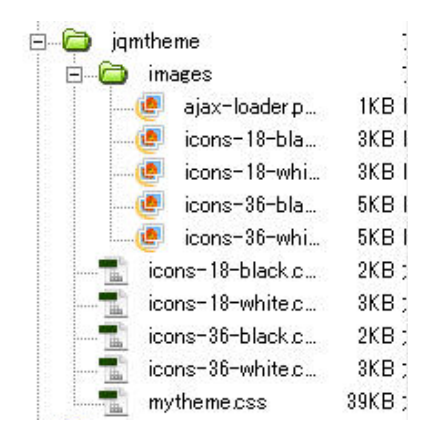

#### head **要素内での呼び出し**

ローカルに必要ファイルを持つ方 法と、共有のリモートサーバ (CDN) から呼び出す方法があり ます。CDN の方が組み込みが簡単 です。が、CS6 で呼び出している JQM が旧バージョンのため、ここ では公式サイトから CDN コード をコピーしました。

#### JQM **のページ**

JQM では、物理的な 1 ファイル中 に複数ページを持たせることが多 いです。(スマホでの読み込みを早 くするために) data-role="page" **属性**がついたブロック要素が 1 ペ ージの単位になります。**ページに** id **名をつけて**、個々を認識します。

## Viewport **指定**

スマホ対応サイトでは、meta 要素 で viewport 指定を必ず行います。 ページを表示したときに 1 倍(等 倍)で表示させるためです。

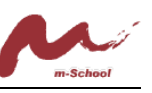

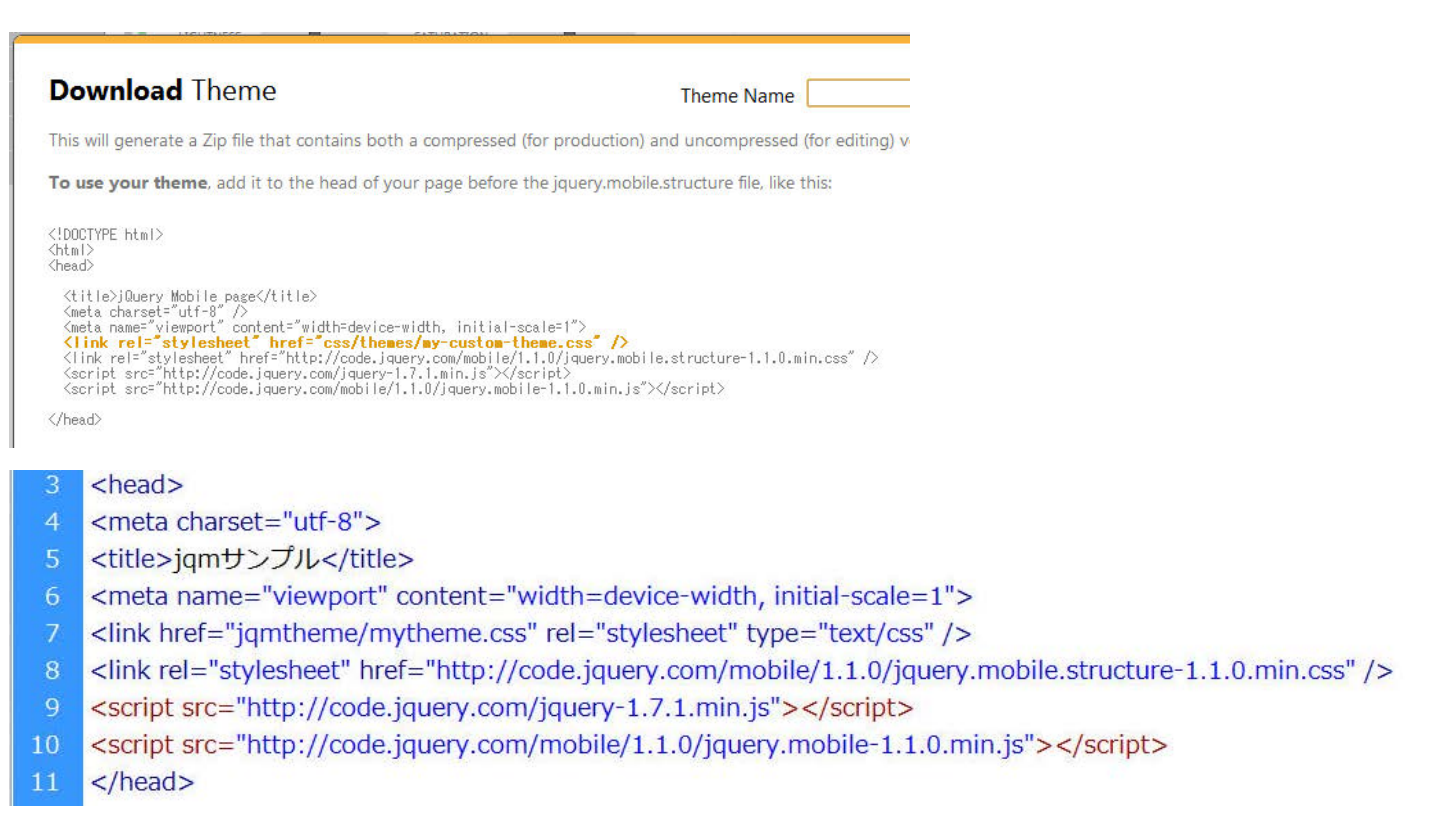

#### 最新の JQM を呼びだすように書き換えます。

JQM 公式サイト[Themes]メニュー (<http://jquerymobile.com/themeroller/>) を表示し、[Download]をクリック します。[Download Theme]ダイアログの<meta name="viewport">~</script>までをコピーし、差し替えます。 続いて、最初に読み込む CSS ファイルを Fireworks から書き出した CSS ファイルに変更します。

#### **【今回のサンプルファイル】**

ページを追加したり、各ページにコードを入力したり、パーツを挿

入したりしながら、作成します。

また、Fireworks でカスタマイズした他のテーマ (a~e) には、

Dreamweaver の[jQuery Mobile **スオッチ**]**パネル**を使うと楽です。

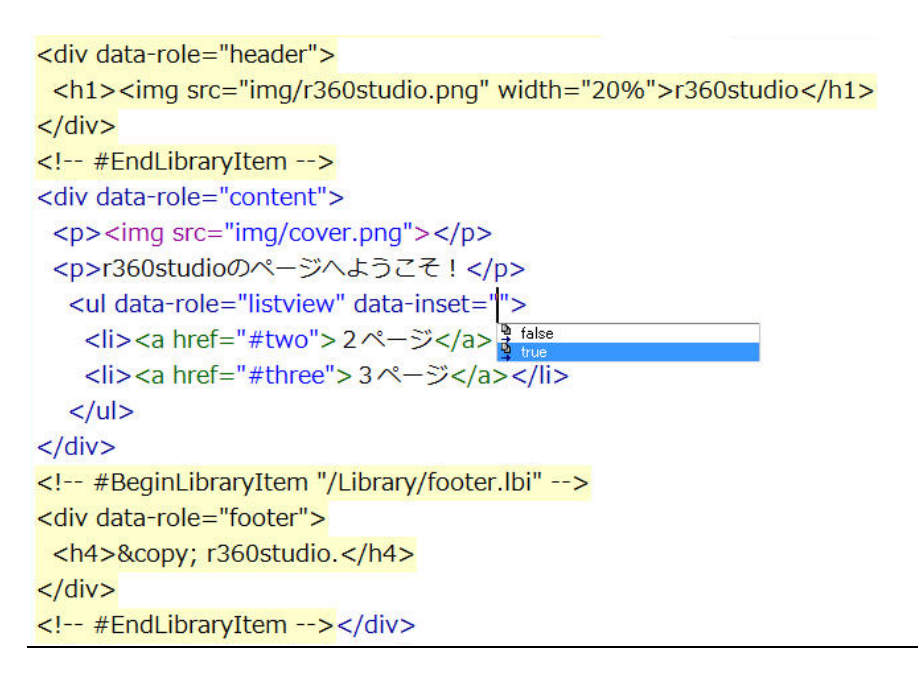

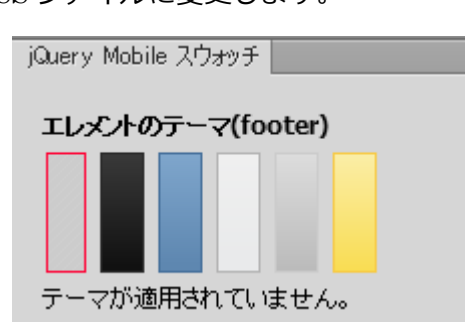

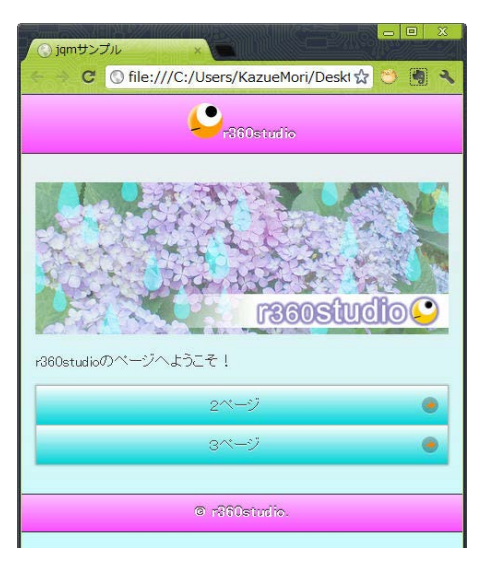

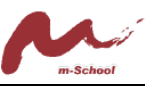

○<sup>C</sup> r360studio 森和恵 ―( 7 )―

オプション 2 オプション 3

```
<div data-role="content">
<h2>2ページ</h2>
<a href="#index" data-role="button" data-transition="slide" data-theme="a" data-icon="home">ホームへ</a>
<div data-role="collapsible-set">
 <div data-role="collapsible">
                                                                          C © file:///C:/Users/KazueMori/Deskt ☆
  <h3>ヘッダー</h3>
                                                                                   Or360studio
  <p>コンテンツ</p>
 \langle/div>
                                                                       2ページ
 <div data-role="collapsible" data-collapsed="true">
                                                                        \bulletホームへ
  <h3>ヘッダー</h3>
                                                                       \circ \simz\circ<p>コンテンツ</p>
 \langle/div>
                                                                       コンデンツ
 <div data-role="collapsible" data-collapsed="true">
                                                                       0 ヘッダー
  <h3>ヘッダー</h3>
                                                                       ● ヘッダー
  <p>コンテンツ</p>
                                                                                   @ n360studio
 \langle/div>
</div>
<h2>3ページ</h2>
<form action="" method="post">
<div data-role="fieldcontain">
 <label for="textinput">テキスト入力:</label>
 <input type="text" name="textinput" id="textinput" value="" />
\langle/div>
<div data-role="fieldcontain">
 <label for="selectmenu" class="select">オプション:</label>
 <select name="selectmenu" id="selectmenu" data-native-menu="false">
  <option value="option1">オプション 1</option>
  <option value="option2">オプション 2</option>
  <option value="option3">オプション 3</option>
 \langle/select\rangle<div data-role="fieldcontain">
  <label for="flipswitch">オプション:</label>
  <select name="flipswitch" id="flipswitch" data-role="slider">
    <option value="off">オフ</option>
                                                                 r360studio
    <option value="on">オン</option>
                                                                    C | O file:///C:/Users/KazueMori/Deskt &
  \langle/select>
                                                                             \bulletrancemulo
 \langle/div>
                                                                3x - yテキスト入力
                                                                オプション
                                                                              ++\rightarrowm.
```
オプション

 $\circ$ 

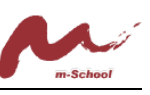

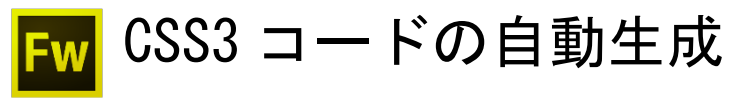

CSS スプライト

複数素材をドキュメントに並べ、 heart: PNG 個々に**[編集]─[挿入]─[長**  $\odot$  $\odot$ **方形スライス]メニュー**よりスラ イスを作成します。 (スライス名がクラス名に反映される) 作成した**スライスを選択**し、**[ファイル]─[書き出し]メニュー**

で、「CSS スプライト」として書き出しします。

※必要に応じてオプションなどを指定します。

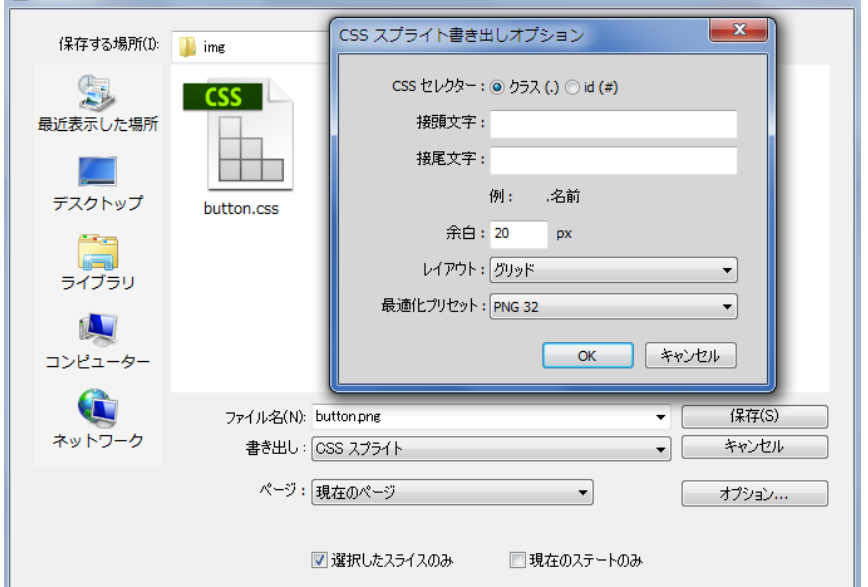

書き出されたCSSコードのクラスを該当場所に割り当てて使用しま

す。(幅・高さの指定は消したほうが使いやすいです。)

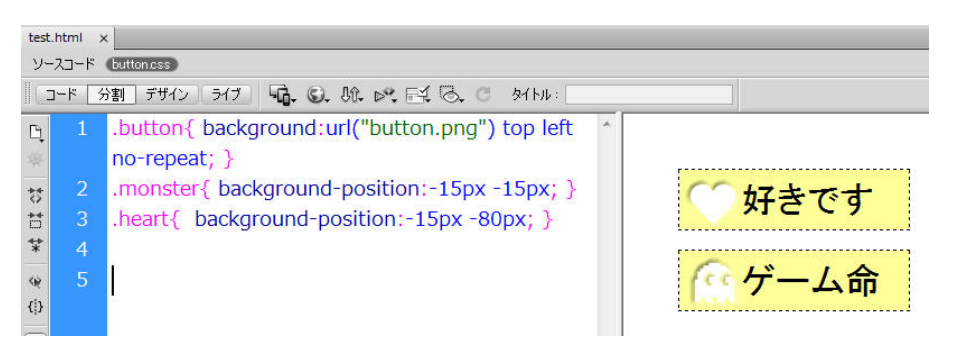

※今回は、**<a href="#" class="button monstar">**のように、

クラス button と行頭を表示するクラスを両方指定しています。

FireworksCS6 で作成したパーツから、CSS コードを 生成したり、CSS スプライト作成できます。

#### CSS**スプライト**

複数素材を 1 枚の画像ファイル にまとめ、CSS プロパティの 「background-position」で指定 する手法。複数ファイルを読み込 むより、表示が早くなる

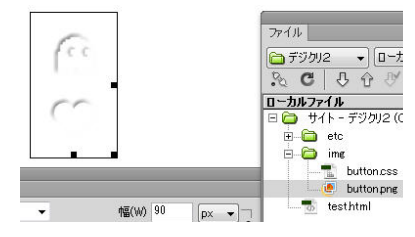

CSS**プロパティパネル**

図形・テキストに指定したプロパティを CSSコードに置き換える。コピペでコード に反映

#### **まとめ**

生成した CSS コードをうまく利用 すれば、一からコーディングする よりスピーディに作業が行える。 が、コードの理解は必要

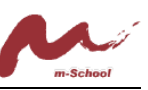

### CSS プロパティパネル

Fireworks で図形や文字など、オブジェクトを選択し、[CSS **プロパティ**]**パネル** を確認すると、オブジェクトに指定した Fireworks プロパティが CSS コードに 変換されています。対応ブラウザやコメントの有無などがオプションで選べます。 [**すべて**]**ボタン**では、すべてのコードがクリップボードにコピーされます。[**選択 範囲**]**ボタンでは、**[CTRL]**クリックで選択したプロパティのみ**がコピーされます。

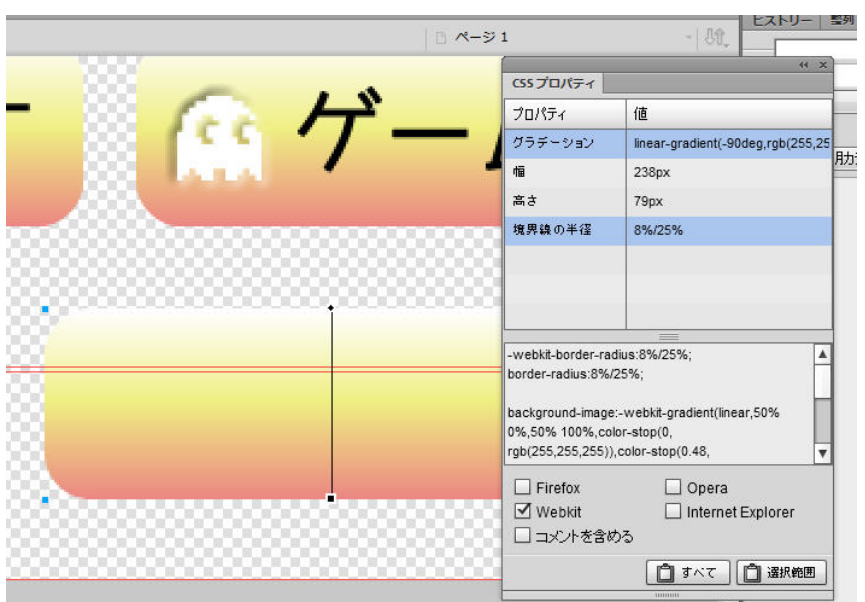

# 今回指定したコード

#### .monster {

```
-webkit-border-radius:8%/25%;
border-radius:8%/25%;
background:url("button.png") no-repeat -15px -15px,-webkit-gradient(linear,50% 0%,50% 100%,color-stop(0,
rqb(255,255,255)),color-stop(0.48, rqb(255,252,0)),color-stop(1, rqb(255,0,0)));
background:url("button.png") no-repeat -15px -15px,-webkit-linear-gradient(-90deg,rgb(255,255,255) 0%,rgb(255,252,0)
48%,rgb(255,0,0) 100%);
background:url("button.png") no-repeat -15px -15px,linear-gradient(-90deg,rgb(255,255,255) 0%,rgb(255,252,0)
48%,rgb(255,0,0) 100%);
₹
```
CSS スプライト・角丸(border-radius)・グラデーションを指定するために、

最終的に一つのクラスにまとめました。

※完成データの「step5/img/ button.css」

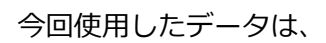

<http://www.r360studio.com/mschool130322.zip> よりダウンロードください。

(公開期間は約 2 週間程度)

V 好きです<br><del>(新ゲーム命</del>

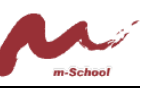

# Dreamweaver & Fireworks の知っ得ポイント

Dreamweaver の意外に知られてない機能

**サイト設定とファイルパネル**:ファイルパネルでファイル管理を行うために『**サイト設定**』を行う必要 があります。「ローカル」と「Web サーバー」の**両方のファイル管理**が行えます。**[サイト]-[サイ ト全体の同期]**メニューで双方のファイル同期が行えます。

**【関連ファイル】・【コードナビゲーター】・【ライブビュー/ライブコード】**

Fireworks の意外に知られてない機能

**【スゥオッチパネル】:カラー管理・【スタイルパネル】:デザイン管理・ 【シンボルパネル】:素材管理・【ページパネル】:ページ管理**

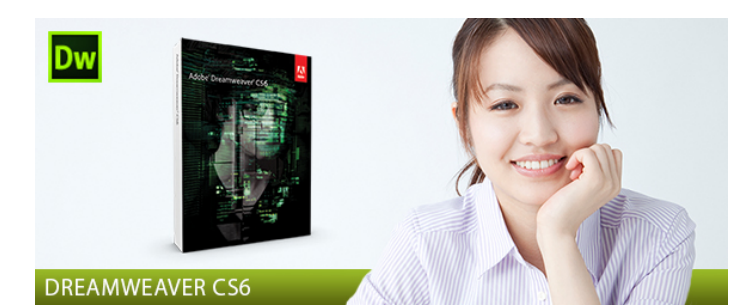

プロの使い方を学ぶ

# Adobe Dreamweaver CS6 入門講座

プロの使い方を学ぶ Adobe Dreamweaver CS6 入門講座 は、ソフトの操作から Web サ イトの構築までを、2 日間で学 べる基礎講座です。初心者向け 入門講座ですので、ホームペー ジの制作手法を短期間で習得 したい方に最適です。

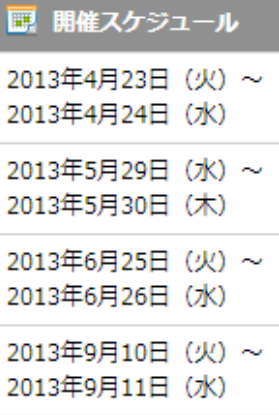

## **森 和恵**

**r360studio** <http://r360studio.com/> **サイト制作の教科書 r360study**

#### <http://www.facebook.com/r360study>

数社にて Web 制作、 インストラクション 業務を経験後、現在 はフリーランスで Web 系セミナー講師 として活動中。

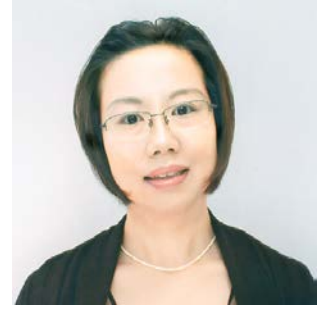

(Dreamweaver CS5 アドビ認定インストラ クター)。「難しいことでも、わかり易く伝える」 をモットーに、クリエーター時代の知識を講師 の立場から、皆さまに役立てていただければ… と日々精進している。

セミナー運営:エスエイティーティー株式会社 研修開発事業部(m-school) テキスト制作・セミナー実施:r360studio 森 和恵 http://www.r360studio.com